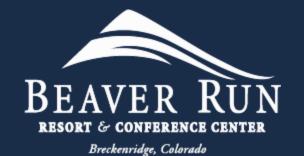

# Beaver Run Mobile App

An Owner's Instruction Guide

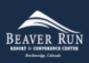

# Download Mobile App

- Download Mobile App
- Click HERE to be redirected to Beaver Run's Information webpage, or click:
  - Apple App Store
  - Google Play Store

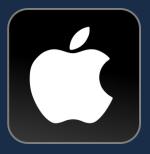

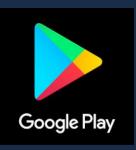

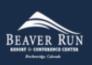

# Install Mobile App

- Click (Press)
  - Get
- Follow prompts to Install

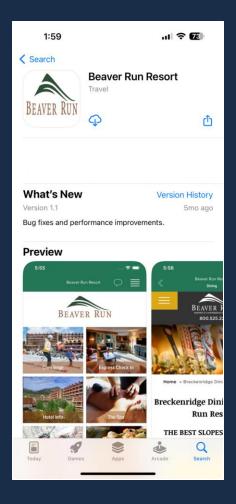

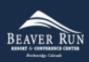

# Setup Mobile App - Bluetooth

- "Beaver Run" Would like to Use Bluetooth
  - Click (Press)
    - OK

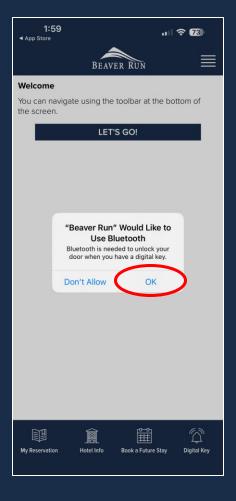

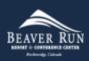

## Setup Mobile App – Notifications

- "Beaver Run" Would like to Send You Notifications
  - Click (Press)
    - Allow

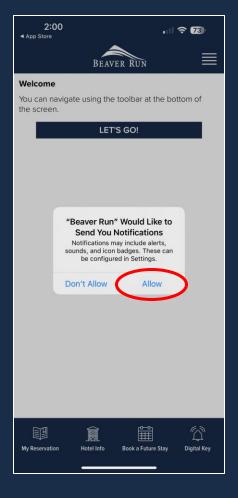

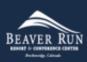

#### Welcome to the Beaver Run Mobile App

- You have successfully downloaded, installed, and setup your Beaver Run Mobile App.
  - Click (Press)
    - LET'S GO!

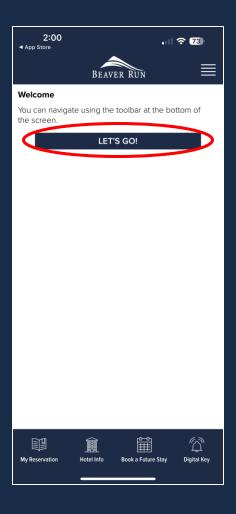

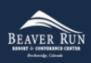

- Select (Press)
  - Express Check In

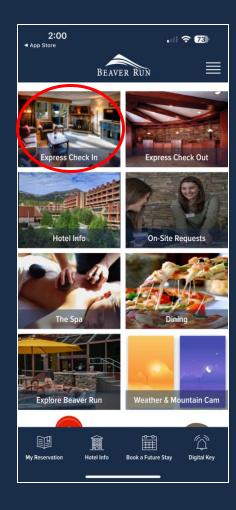

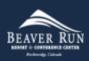

- Input (Type)
  - Last Name
  - Reservation/Confirmation Number
- Click (Press)
  - CONTINUE

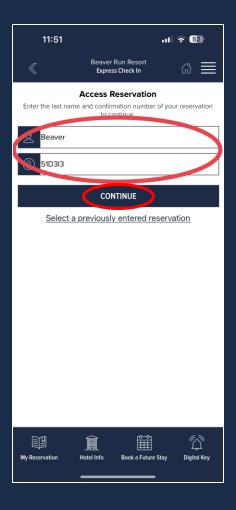

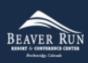

- Select (Press)
  - EXPRESS CHECK-IN

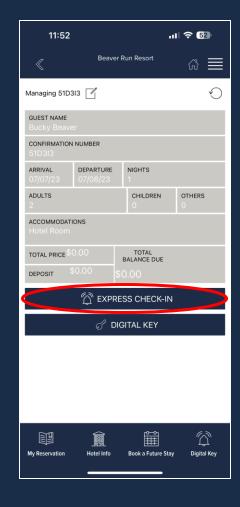

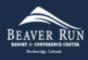

- Review Agreement
  - Touch boxes to agree to the detailed policy agreement

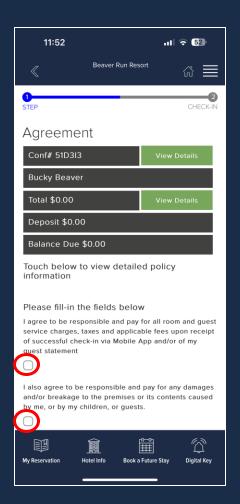

- Review and Sign Agreement
  - Add your signature to agree to the terms and policies listed
  - Click (Press)
    - Finish and Check-In

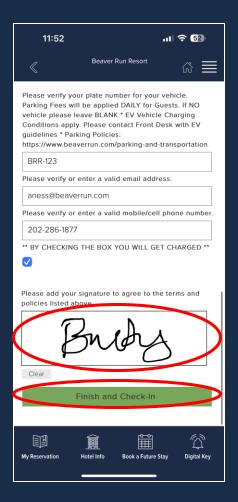

- Confirmation
  - Review Confirmation
  - Room Number is Displayed
- Click (Press)
  - Access Digital Key

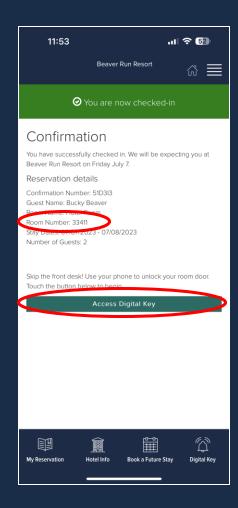

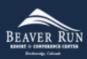

- Mobile Key Agreement
  - Click (Press)
    - I have read and accept the terms...
  - Click (Press)
    - AGREE AND CONTINUE

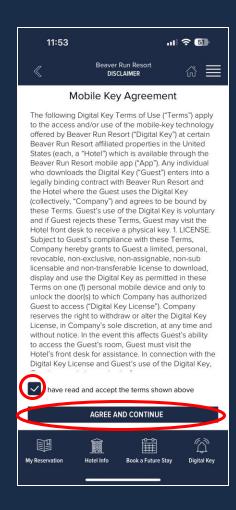

- Confirm Your Identity
  - Click (Press)
    - VERIFY BY TEXT (recommended)

#### OR

- Click (Press)
  - VERIFY BY EMAIL ADDRESS

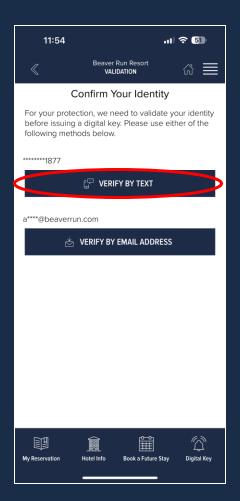

- Confirm Your Identity
  - Input (Type) validation code
  - Click (Press)
    - FINALIZE & CONTINUE

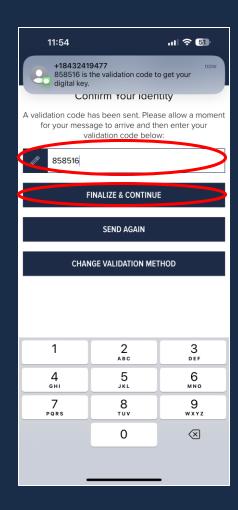

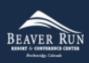

- Success
  - Searching for nearby doors
- Your smartphone will now open your unit, along with select public access doors.
- You will need to be close to your unit or public access door for the digital key to unlock the door.

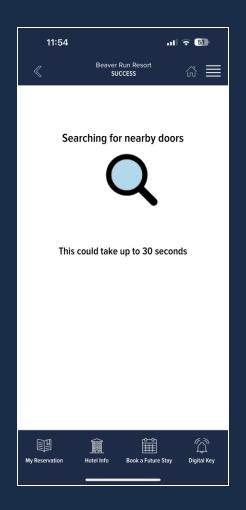

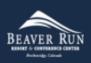